# 学費等納付金ネット口座振替サービスのご利用案内

 日本大学経済学部では、学費等納付金の口座振替に係る集金代行業務を三菱 UFJ ファクター株式 会社(※三菱 UFJ 銀行 100%出資企業)に委託しています。

 口座振替のご利用に際しては、本学部に振替口座(自動引落しの対象口座)の情報をご提供いただ く必要があります。つきましては、後述の手順に従って、SMS 受信可能なスマートフォンでお手続 きくださいますようお願いします。

 ネット口座振替受付サービスのご利用により、Web ページ上で、およそ 15 分程度で登録のお手続 きを完了頂けます。

 なお、一部、ご利用頂けない金融機関もあり、また、ご利用可能な金融機関でもご利用条件を充 たさない場合はご登録ができませんのでご了承ください。

#### ご利用頂けない金融機関

・信託銀行など 5 行(三菱 UFJ 信託・みずほ信託・三井住友信託・SMBC 信託・商工中金)

・一部の信用組合、信漁連・漁連

問い合わせ

日本大学経済学部 会計課 メールアドレス:eco.kaikei@nihon-u.ac.jp 電話番号:03-3219-3304

## ■始める前に

### 手続きは、実際に登録する口座の名義人が行ってください。学生本人である必要はありません。

口座登録手続きを始める前に、以下のものをお手元にご準備ください。

- ① 学 生 番 号:英数字7文字
- ② 専用コード:英字5文字 (EcoLink をご確認ください)
- ③ 口座登録する方(学費支弁者)のメールアドレス
- ④ スマートフォン(SMS 受信可能)

※本登録手続きに必要な URL をご案内するために必要です。受信拒否設定されている場合は、 解除をお願いいたします。

#### SMS発信元番号

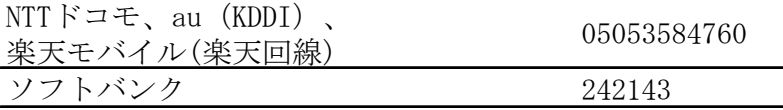

※MVNO(格安スマホ等)の場合は、当該携帯会社が通信回線を借りている会社の番号となります。

- ⑤ 登録する金融機関の口座情報がわかるもの:通帳、キャッシュカード等
- ⑥ 登録する金融機関が指定する本人確認・口座確認に必要な項目
	- 例)登録する金融機関口座名義人の生年月日

※各金融機関によって必要な項目が異なるため、事前に右記 QR コード(三菱 UFJ ファクター 株式会社 HP)からご確認ください。

https://www.muf.bk.mufg.jp/collect/net/bank/

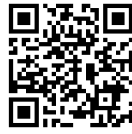

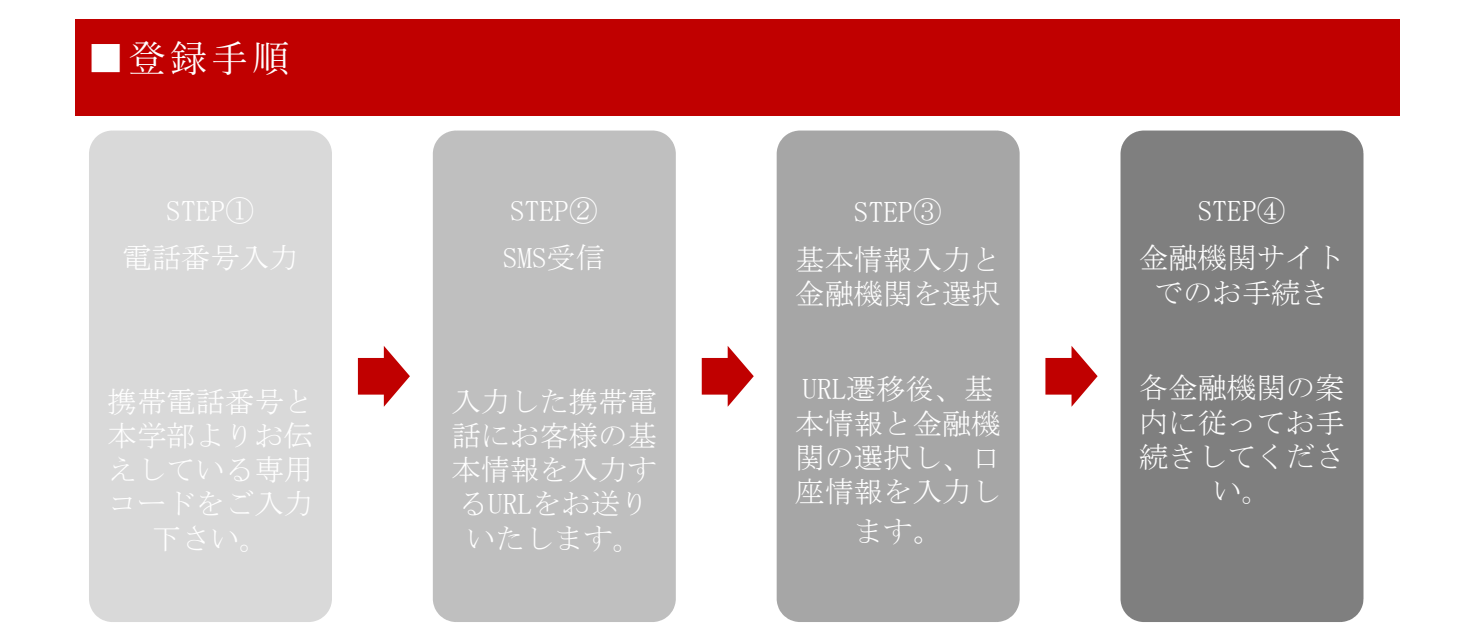

# ■具体的な登録手順

1. 電話番号入力及び確認

まず、ご自身の携帯電話番号に、口座振替手続き用のリンク付 SMS(ショートメッセージ)を送り ます。

①にご自身の携帯電話番号を、②には本学部よりお伝えしている専用コードをご入力下さい。

携帯電話番号、専用コードが間違っていないかご確認頂き、③「確認」を押してください。

次の画面でご入力頂いた内容が記載されておりますので、問題なければ④「SMS送信」を押して ください。

⑤SMS送信受付完了画面が表示されます。

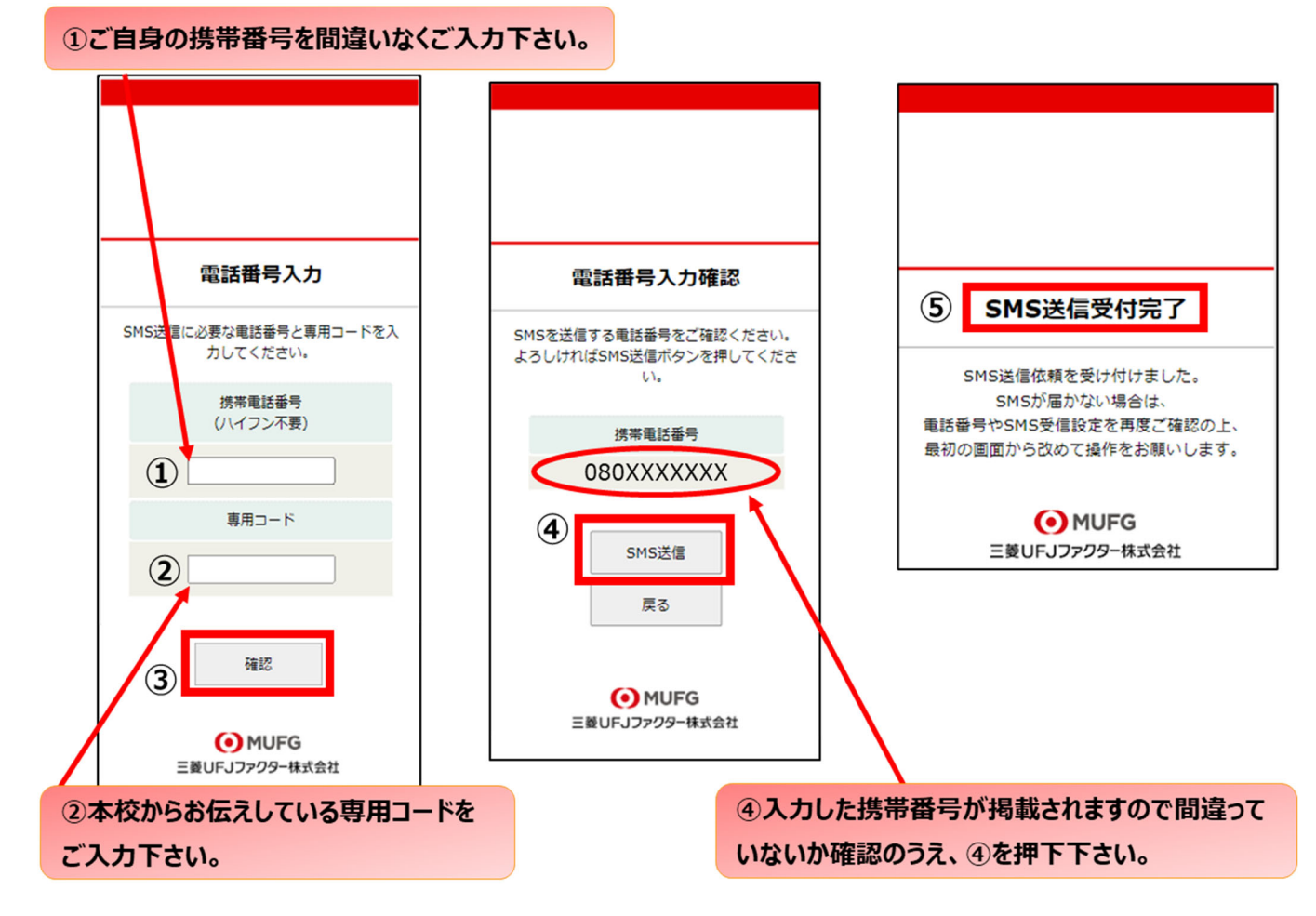

\*口座登録用のリンク付 SMS を受信する際の表示番号

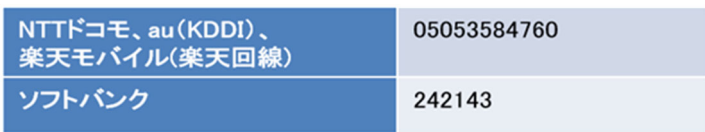

※MVNO(格安スマホ等)の場合は、当該携帯会社が通信回線を借りている会社の番号となります。

2. 注意事項確認

#### <SMS を受信後、SMS 文中のリンクを開いて下さい。>

【個人情報保護方針】【注意事項】をご確認いただき、① ・②それぞれについて「同意する」にチ ェックを入れた上で③「次へ」を押してください。

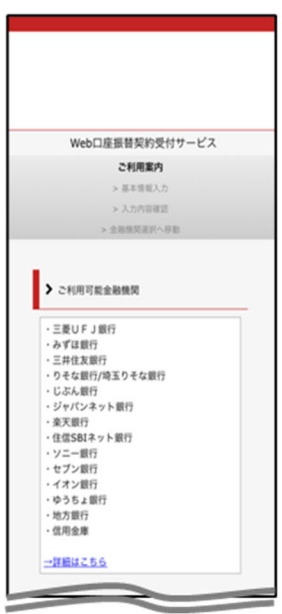

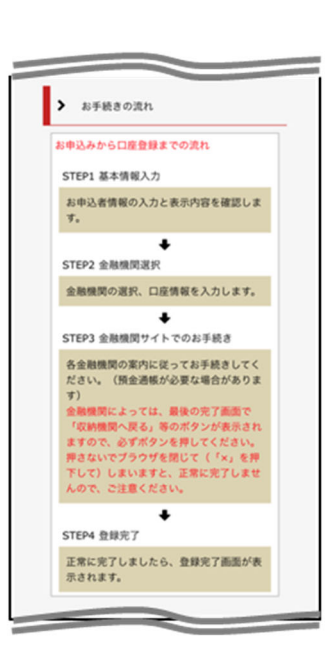

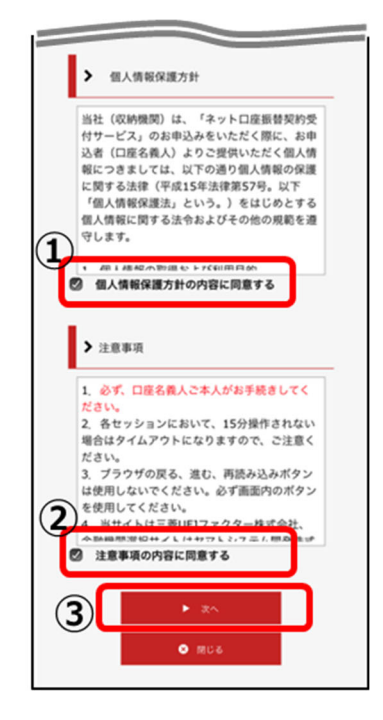

#### 3. 基本情報入力

こちらの画面は、登録する方(学費支弁者)と学生の基本情報を入力する画面です。1~6を入力 し、⑦「次へ」を押してください。

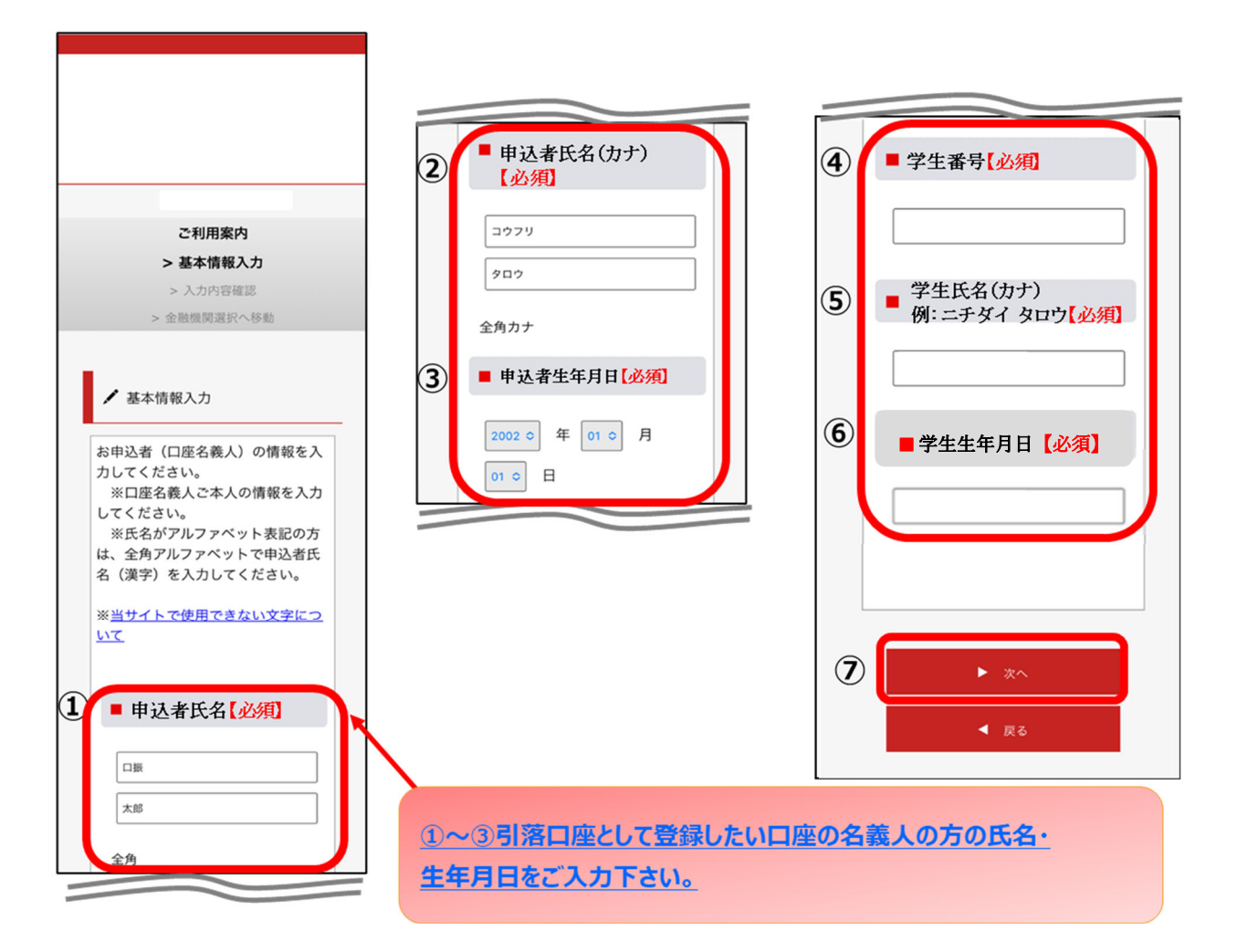

- ① 申込者氏名
- ② 申込者氏名(カナ)
- ③ 申込者生年月日
- ④ 学生番号 ※英数字 7 文字の番号です。
- ⑤ 学生氏名(カナ)
- ⑥ 学生生年月日

### 4. 入力内容確認

ご入力頂いた内容に誤りがないか確認し「金融機関選択へ」をクリックして下さい。 ①に"基本情報"で入力した画面が掲載されます。内容について問題がなければ、②「金融機関選 択へ」を押してください。

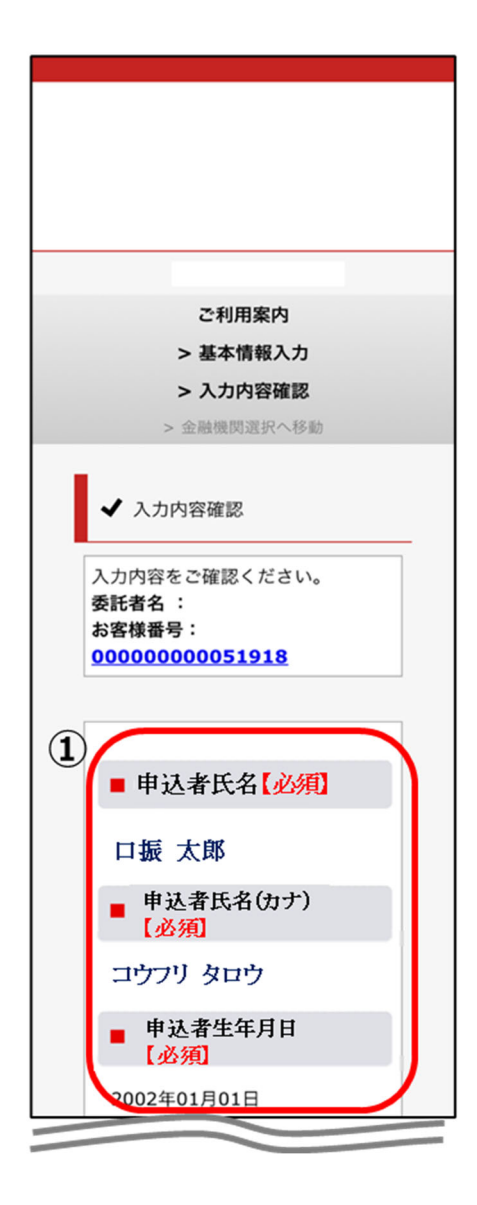

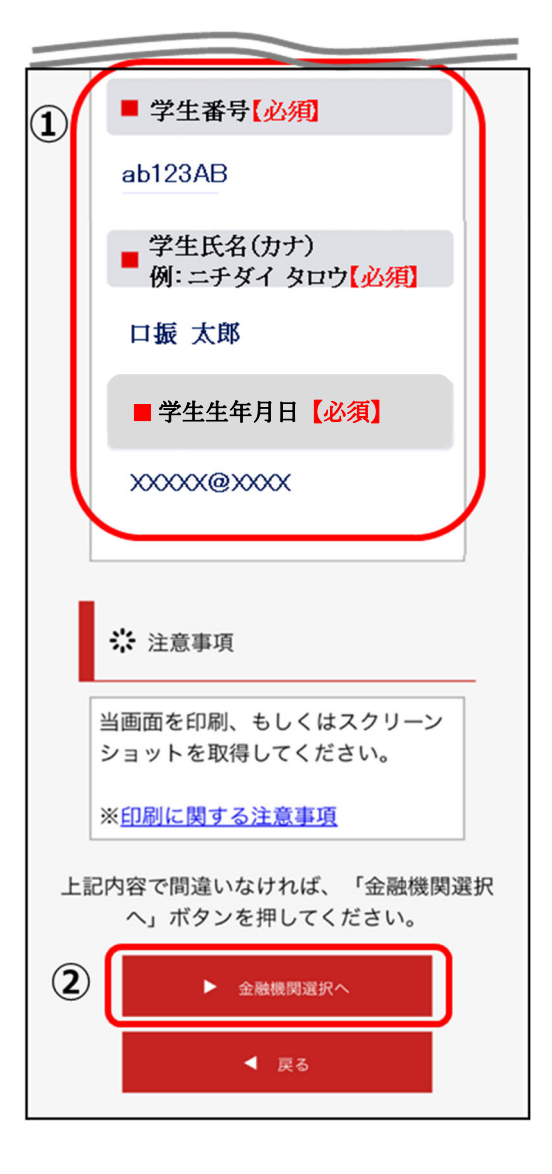

#### 5.金融機関選択画面

振替(自動引落し)を行う口座として登録する金融機関を選択してください。(1または2) ① に記載の銀行以外は、②で金融機関のカナから選択の上、銀行名(②❞)を検索してくださ

い。

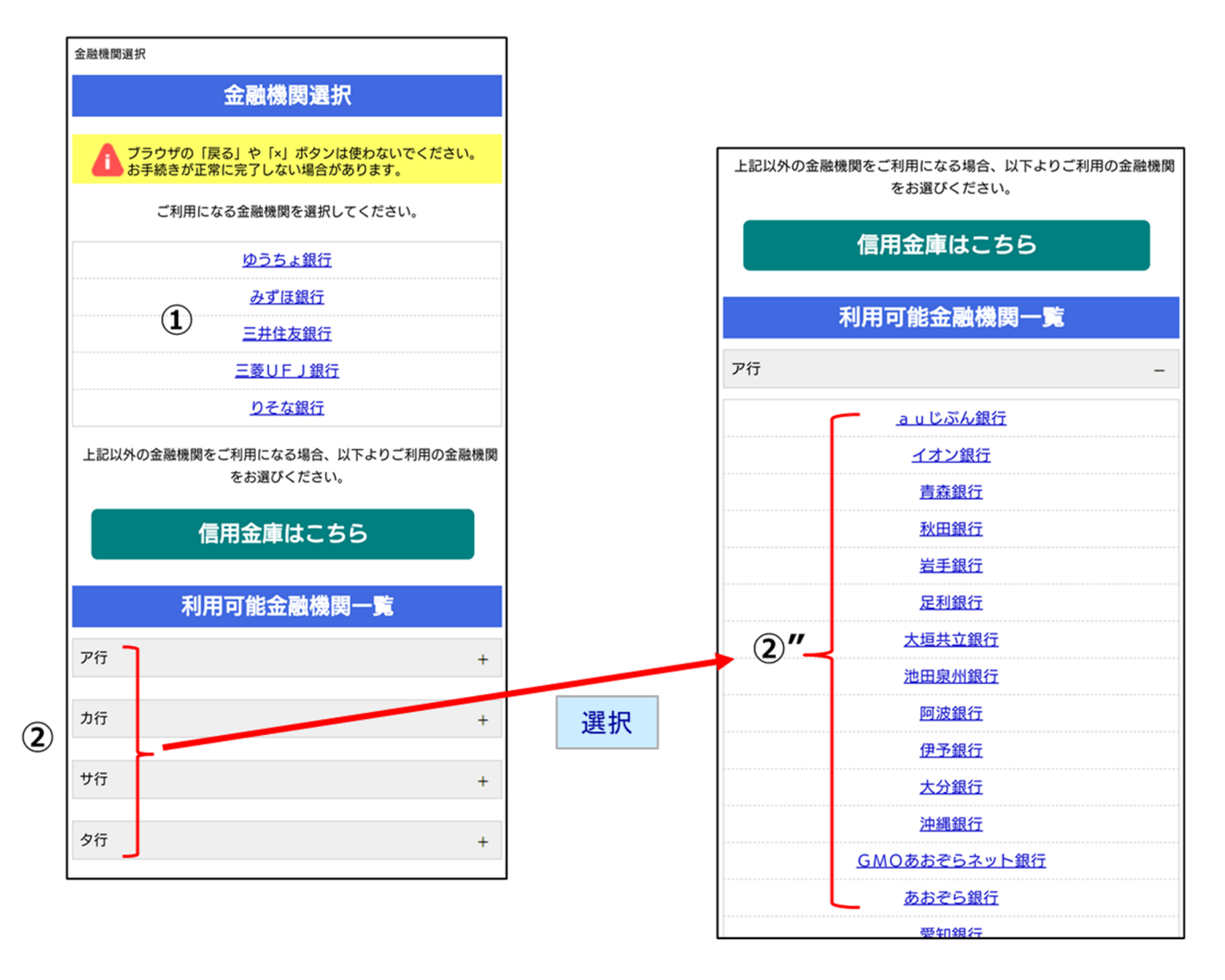

6.口座情報入力

①「金融機関名」が選択した金融機関名になっていることを確認してください。 ②に通帳やキャッシュカードをご確認の上、「口座情報」をご入力してください。 すべての項目の入力が完了しましたら、③「次へ」を押してください。

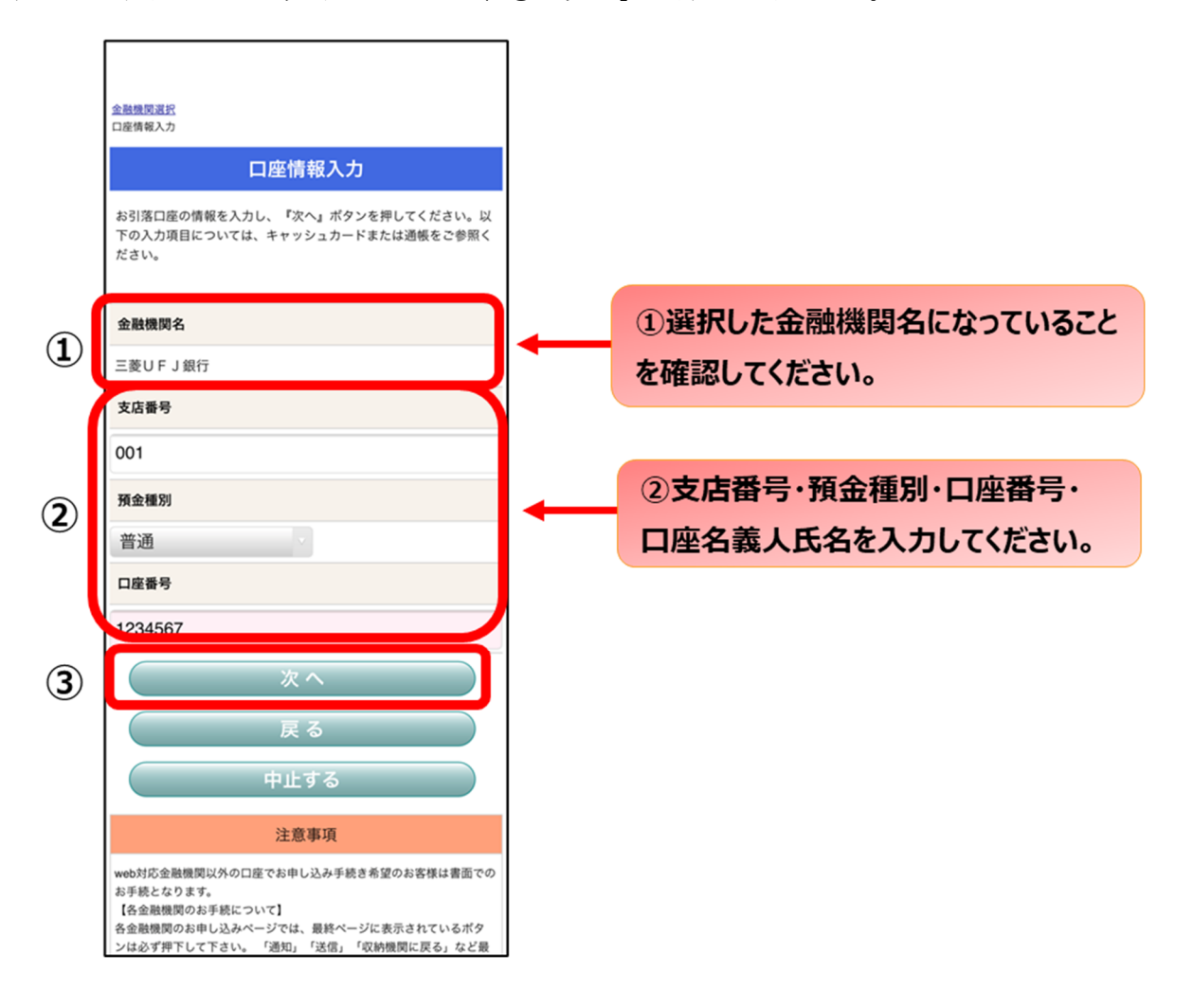

7.口座情報の確認

登録した口座情報に誤りがないかを確認の上、①「金融機関へ」に進んでください。

 $\overline{\phantom{0}}$ 

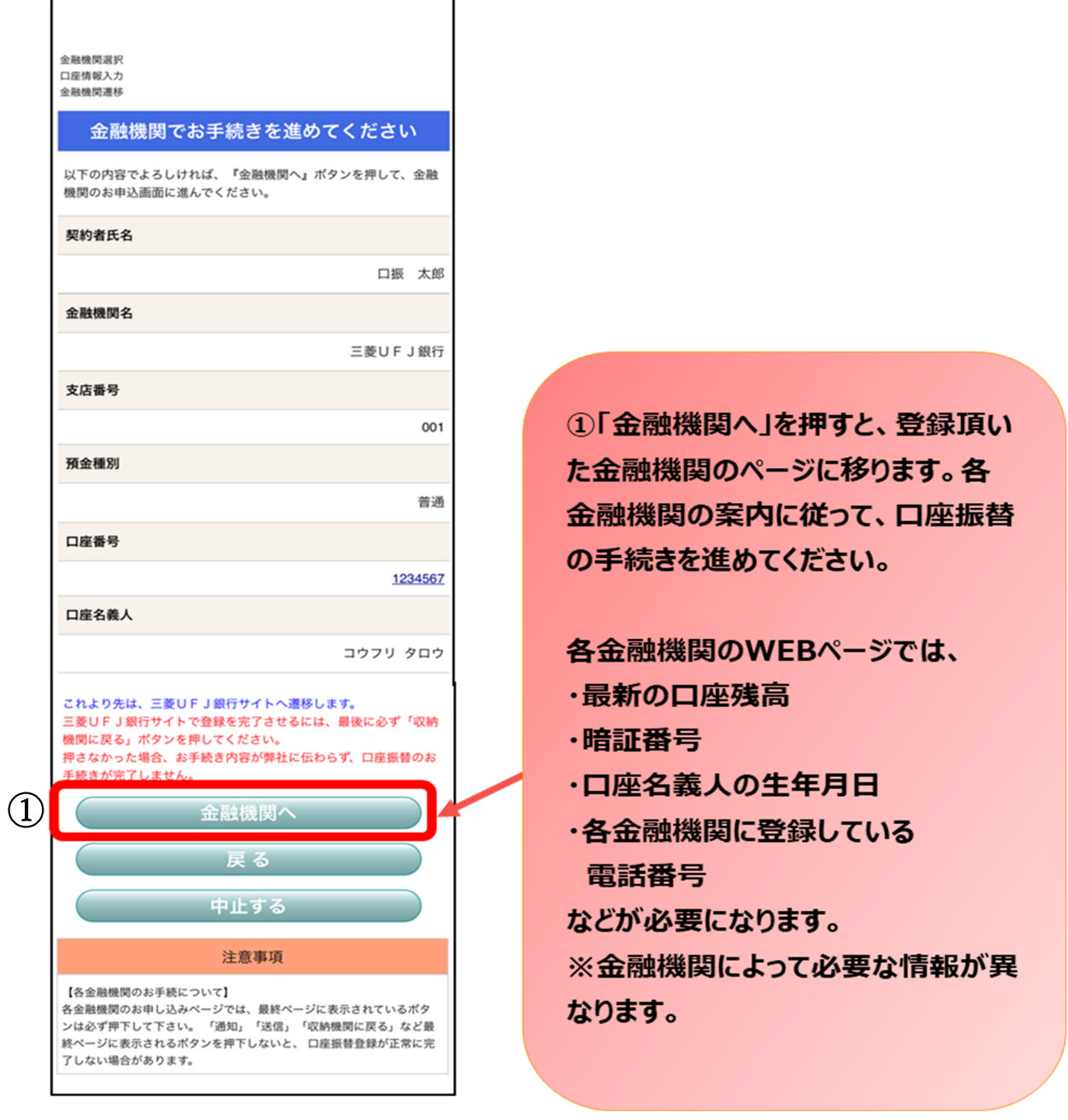

8.各金融機関での口座情報確認手続き

■ここでの登録手続きは、ご指定された金融機関ごとに異なります。

操作方法、内容等でのご不明点はご指定された各金融機関にお問い合わせください。 ⇒金融機関によっては、ネット口座振替受付サービスの担当でないと説明が困難な場合もござい ます。ネット口座振替受付サービスの名称は各金融機関で異なりますので、ご質問される際は、 『Web を利用した口座振替登録サービスについての質問である』等、「Web を利用すること」と 「口座振替の登録」に関する質問であることを各金融機関にお伝え頂きますようお願い致します。

※各金融機関のページでは暗証番号等の入力を求められます。これは、金融機関で口座名義人の本 人確認の為に必要であり、各金融機関システム内でのみで使用され、本学部にこの情報は提供され ません。なお、本学部に提供いただく情報は、登録する口座の①金融機関名、②支店番号、③預金 種別、④口座番号、⑤口座名義人氏名のみです。

※金融機関サイトでは、最終ページに表示される「通知」「送信」「ログアウト」「収納企業へ遷 移」等のボタンを必ず押してください。ボタンが押されない場合、登録が正常に完了しない場合が あります。

#### 9.登録完了

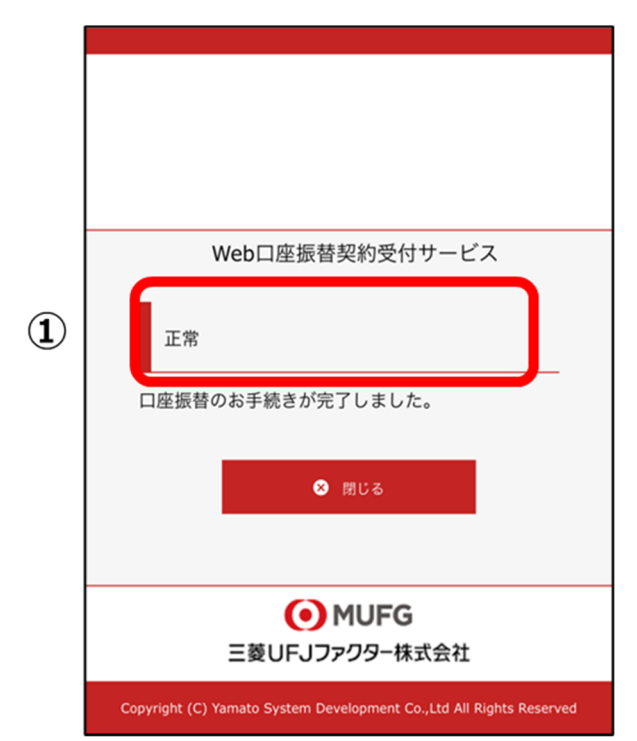

①に「正常」と出ると登録手続きは、完了です。